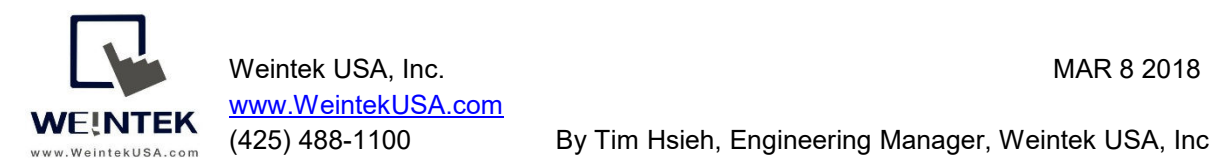

(425) 488-1100 By Tim Hsieh, Engineering Manager, Weintek USA, Inc.

# **Weintek HMI to Control Techniques M700 Drive via built-in Ethernet Module**

**Introduction:** This paper discusses how to communicate between Weintek cMT3090 and a Control Techniques Unidrive M700 drive via its built-in Ethernet module. M700 drive supports Modbus TCP/IP, a well-known Ethernet communication standard. Weintek Lab released a driver "Control Techniques SI-Ethernet Modbus TCP/IP" in Easybuilder pro version 6.00.01.199, mapping the drive parameters to Modbus addresses. Therefore, an automation engineer doesn't need to choose the Modbus function code and calculate its start register address.

**Goal:** The goal of this document is to introduce how to correctly access the M700 drive's parameters via a driver "Control Techniques SI-Ethernet Modbus TCP/IP," and provide a template to let HMI programmers know how to establish common drive parameters (Menu 0) in Easybuilder pro.

## **Equipment:**

- 1. Weintek HMI cMT3090
- 2. Control Techniques M700 drive

**Details of the Programming (HMI Side):** Open a new project and choose the HMI model cMT3090. To get the HMI talking to the M700 drive, go to HOME on the top of the menu and then click on System Parameters button.

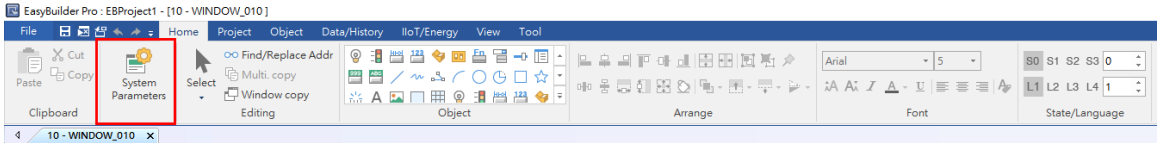

After you get into System Parameters, you can add M700 drive to the communications scheme. The screen shot shows you the communication setup in the HMI for the drive. What you need to do is click on the Settings button (to the right of the IP setting area). Enter your drive IP address and select the same Address mode corresponding to Modbus Register Addressing Mode 4.15.013 you chose in CT software to the communications dialog box.

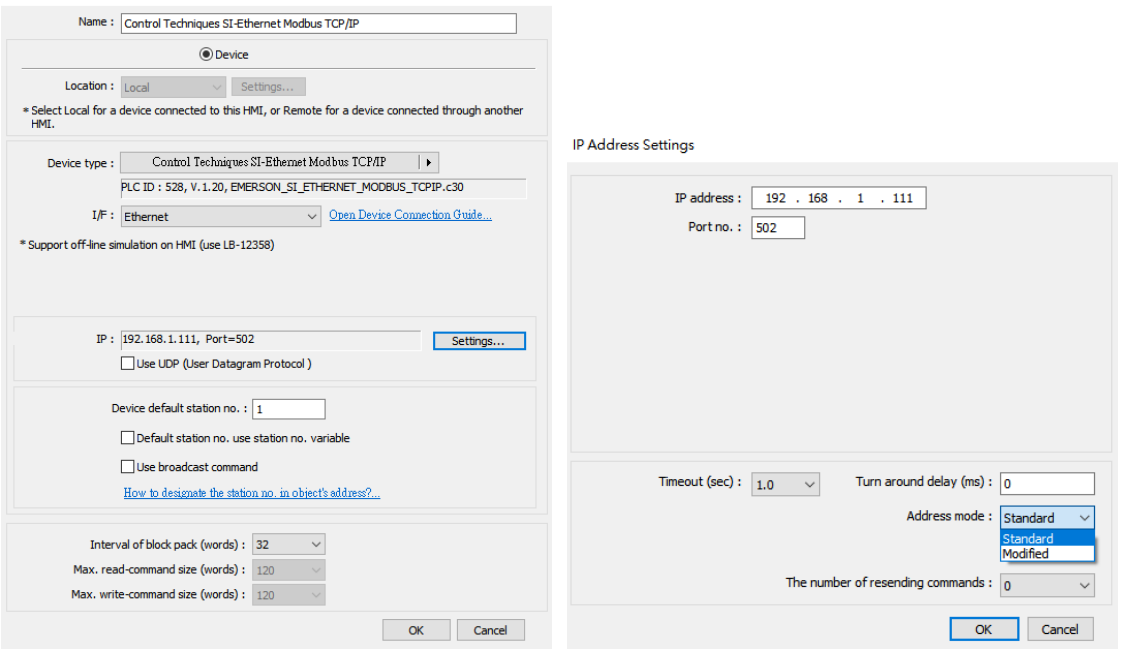

According to the M700 drive user manual, if you want to access a parameter number above 99, you have to switch "Modbus Register Addressing Mode (S.15.013)" to the modified addressing mode in CT software.

Make sure what Modbus Register Addressing Mode you should use. Here is the table to show you the scope of these two modes.

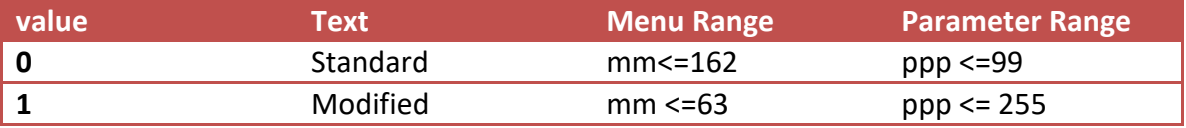

Now we can create objects to make HMI read or write parameters from the drive. This driver allows you to enter parameters as their addresses, like what you are operating on the drive's keypad or PC Tools application.

This table shows the address of the drive. The notation SSS.MM.PPP is used to access these parameters where SSS is the slot number, MM is the menu number, and PPP is the parameter number. For example, to access minimum speed of the drive, its parameter appears in drive Menu 1 and it is referred to as 01.007. The drive is in slot 0. Therefore, the full address is 001.01.007.

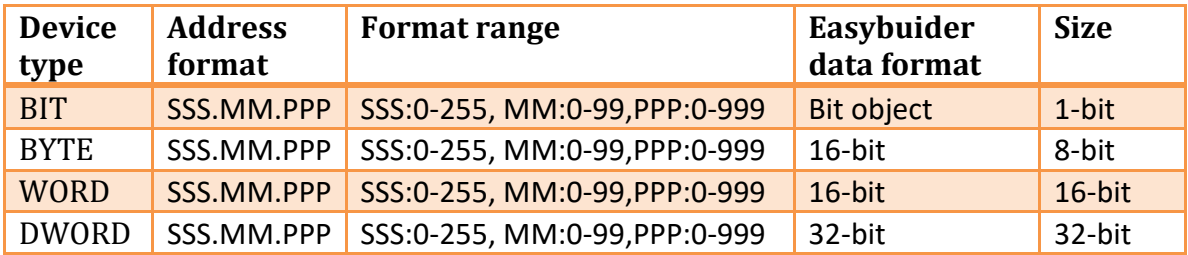

I recommended defining the parameter in Address Tag Library before starting to create objects. It not only avoids accidental reuse of addresses but also improves project readability. Let me show you how to build and use Address Tag Library.

1. Click [Project] » [Address] on the toolbar and the [Address Tag Library] dialog

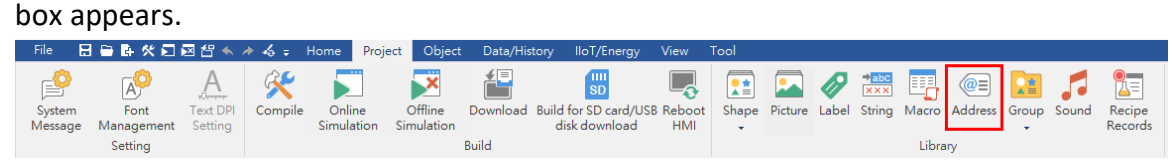

2. Click [New] button to add a parameter.

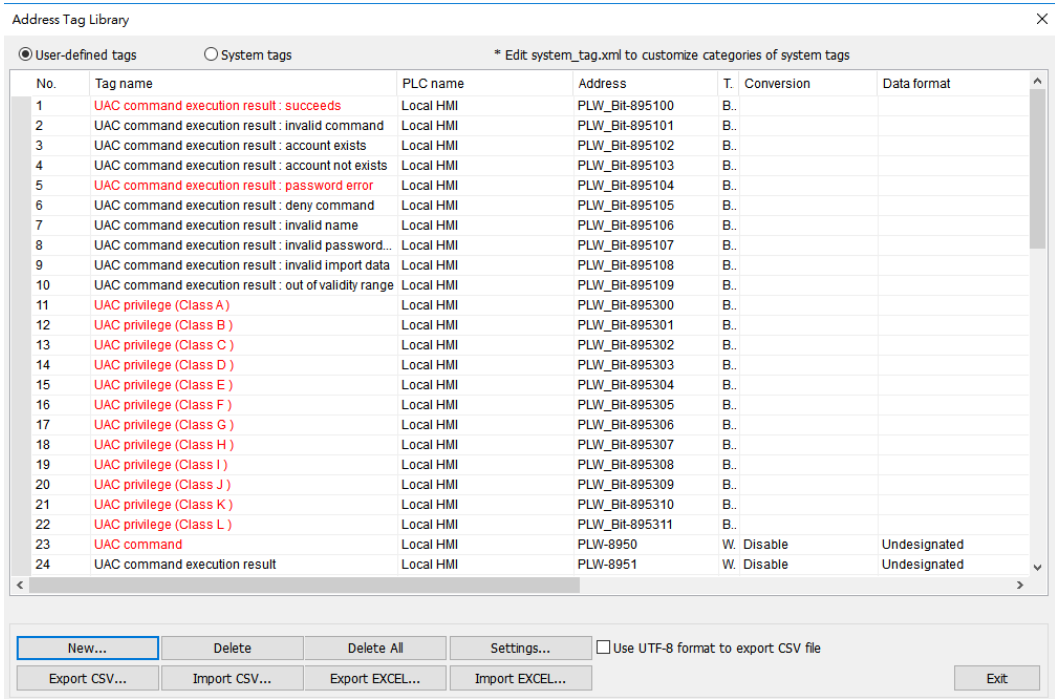

3. According to the M700 parameter reference guide for how to access "Acceleration Rate 1" parameter, enter the parameter 00.02.011 to the Read address box and name this tag. Type is 32 bit, so you know you should choose

"DWORD" for its device type and 32-bit signed for Data format. Click [OK] button to finish this setting.

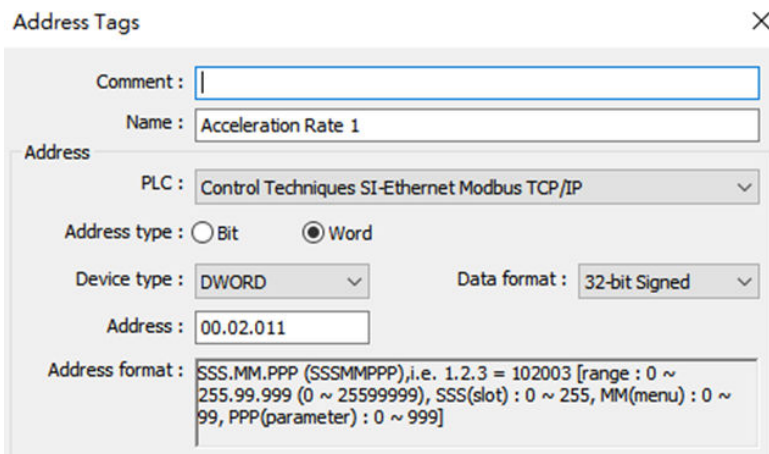

This table from the M700 parameter reference guide demonstrates the information about Acceleration Rate 1.

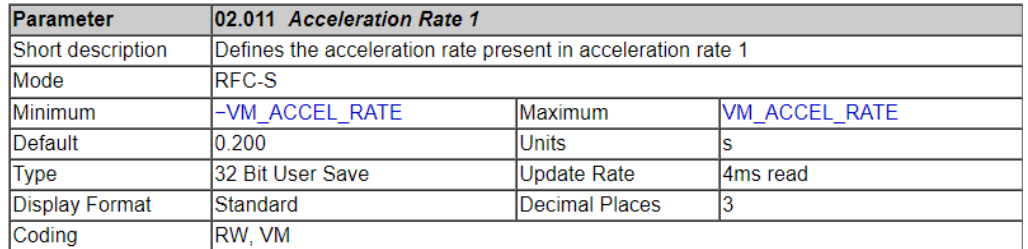

## **The Screen Shot of the Final Address Tag Library**

Address Tag Library

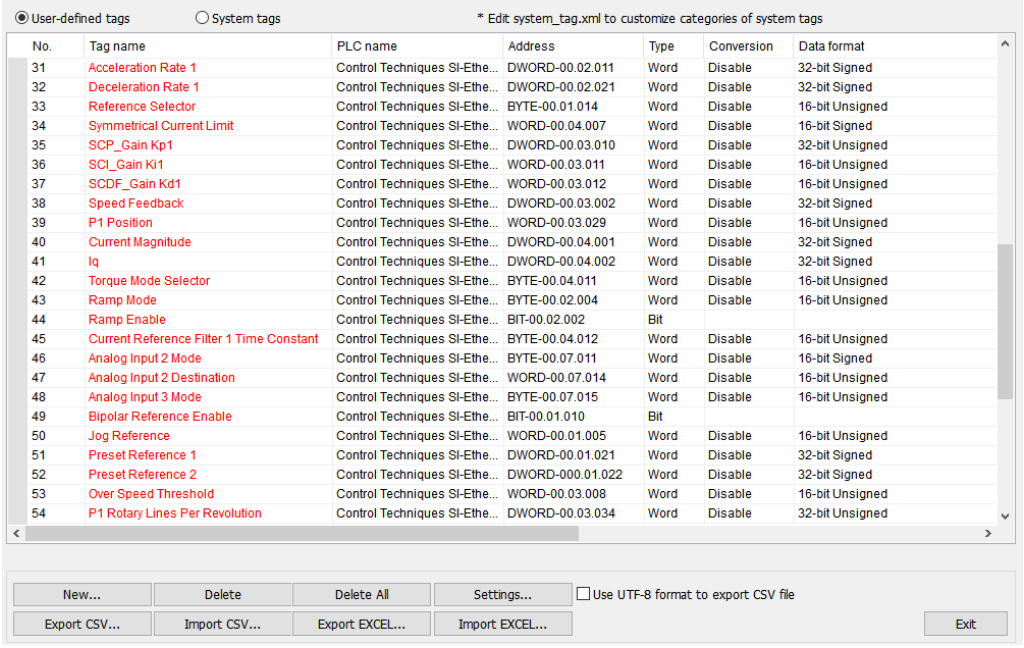

 $\times$ 

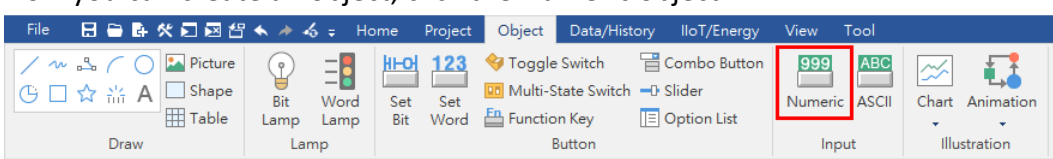

Now you can create an object, click the Numeric object.

1. Go to Settings under the general tab.

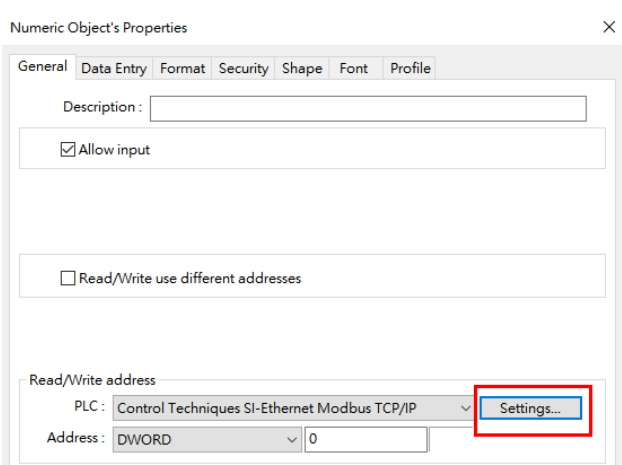

2. Enable "User-defined tag" check box and then click on [Device type]. The tag list dialog box will appear. Choose Acceleration Rate 1.

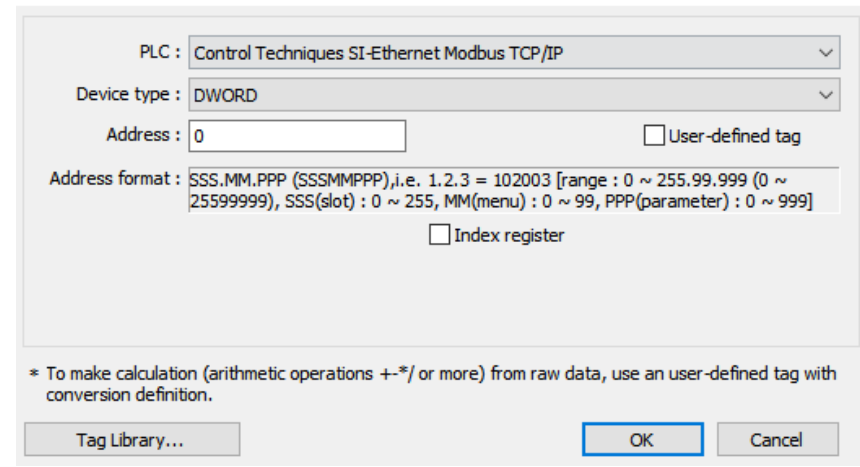

 $\times$ 

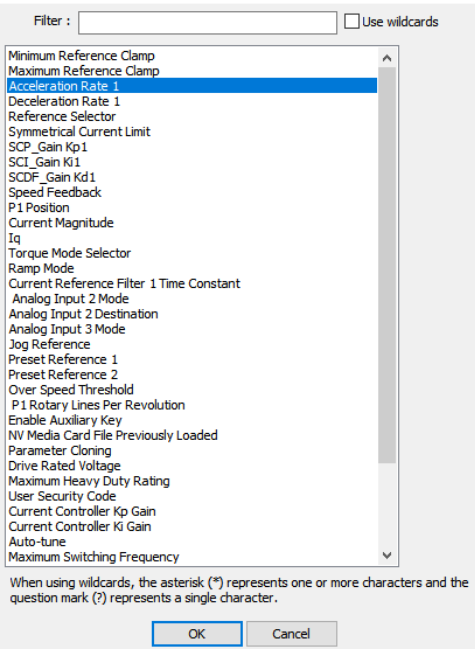

3. Under the Format tab, you should enter 3 to the Right of decimal Pt according to decimal place of this parameter. Click [OK] button to finish setting up this object.

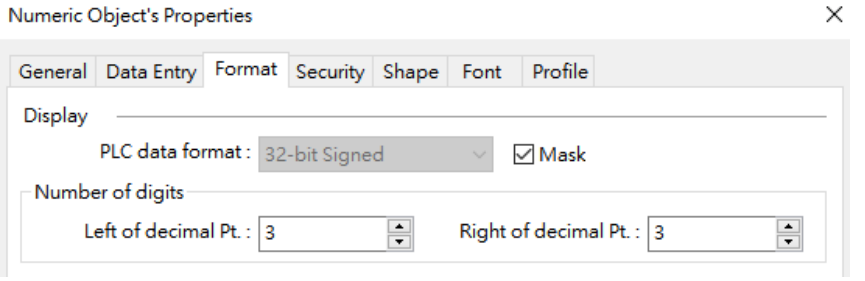

**Screen Shot of the Final Project:** an operator can immediately monitor the status of a drive or multiple drives and control drives via a HMI.

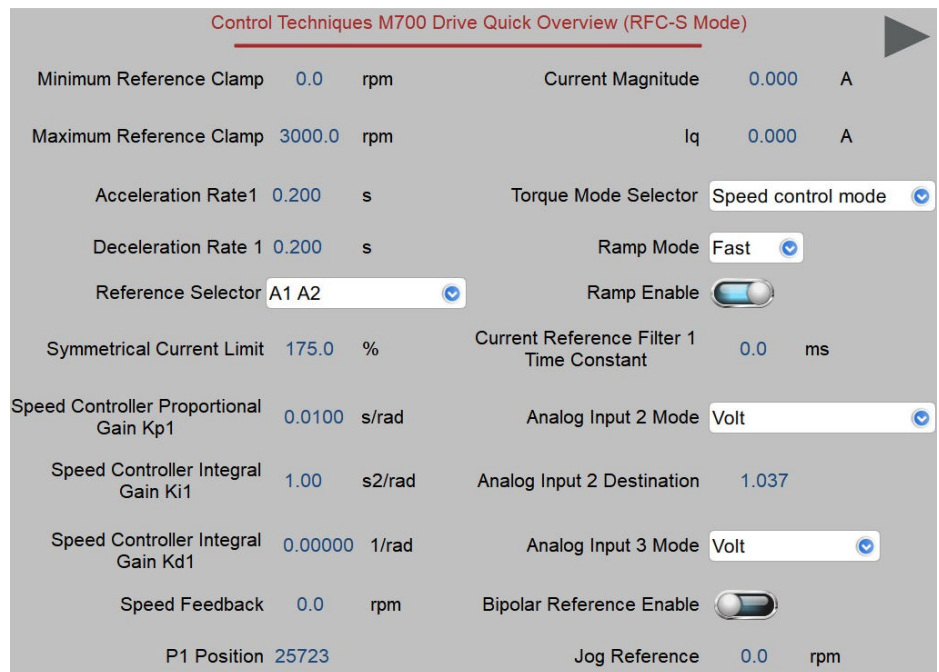

### **Reference Link:**

Weintek Labs website: http://www.weintek.com Control Techniques Unidrive M700 Drive User Guide: http://acim.nidec.com/drives/control-techniques/products/ac-drives/unidrivem/unidrive-m700

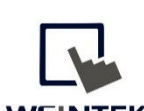

WEINTEK<br>WWEINTEK Founded in 1996, WEINTEK LABS is a global-leading HMI manufacturer and is dedicated to the development, design, and manufacturing of practical HMI solutions. WEINTEK LAB's mission is to provide quality, customizable HMI-solutions that meet the needs of all industrial automation requirements while maintaining customer satisfaction by providing "on-demand" customer service. WEINTEK LABS brought their innovative technology to the United States in 2016, WEINTEK USA, INC., to provide quality and expedient solutions to the North American industrial market.

6219 NE 181s Street STE 120 Kenmore, WA 98028 425-488-1100